# **Travelling IT Notes**

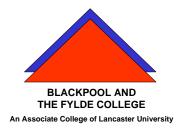

Volume 11 Issue 1

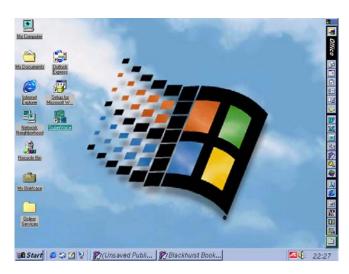

# Programme Short-cut Management

# Displaying programs on the Start and Programs menus

When you click **Start** and then point to **Programs**, the **Programs** menu appears. The folders (which appear as submenus) and programs on the **Programs** menu come from several places:

- If you upgraded from a previous version of Windows, your old program groups are now folders on the Programs menu.
- During Setup, Windows adds several programs and folders. Each folder contains a group of programs.
- Windows also adds a StartUp folder during setup. Programs in the StartUp folder start automatically every time you start Windows.
- The setup programs for any software you install may add folders to the Programs menu.
- You can modify the contents of the Programs menu.
- You can add an item to the **Start** menu using drag and drop. Select the item you want to appear on the **Start** menu, and then drag it to the **Start** button. The item appears in the **Start** menu.

# To add a program to the Start or Programs menu

- Click Start, point to Settings, and then click Taskbar & Start Menu.
- 2. Click the Start Menu Programs tab.
- 3. Click Add, and then click Browse.
- 4. Locate the program you want to add, and then click it.
- 5. Click Next, and then double-click the menu on which you want the program to appear.
- 6. Type the name that you want to see on the menu, and then click Finish.
- 7. If Windows prompts you to choose an icon, click one, and then click Finish.

### Notes

- You can also open the **Taskbar Properties** dialog box by right-clicking a blank area on the taskbar, and then clicking **Properties**.
- You can also add a program to the top of the **Start** menu by dragging the program's icon to the **Start** button.
- Click Advanced if you want to add a program by using Windows Explorer.

# To remove a program from the Start or Programs menu

- 1. Click Start, point to Settings, and then click Taskbar & Start Menu.
- 2. Click the Start Menu Programs tab.
- 3. Click Remove, and then locate the program you want to remove.
- 4. Click the program, and then click Remove.

### Notes

- Although this deletes the shortcut from the **Start** menu, the original program remains on your computer.
- Each folder represents a menu or submenu. To open a folder, double-click it.
- Click Advanced if you want to delete a program's shortcut by using Windows Explorer.
- You can also open the Taskbar Properties dialog box by rightclicking a blank area on the taskbar, and then clicking Properties.

# To reorganize items on the Programs menu

- 1. Right-click Start, and then click Explore.
- 2. In the left pane of the window, locate the **Program Files** folder, and then click it.
  - The programs and folders that appear on the **Program Files** menu are displayed in the right pane of the window.
- 3. You can add or delete folders and programs, move programs to different folders, or put folders inside of other folders.
  - Any changes you make appear on the **Programs** menu. For more information about reorganizing files, click **Related Topics**.

# To add a new submenu to the Programs menu

- 1. Right-click Start, and then click Open.
- 2. Click the **Programs** folder to select it.
- 3. Click the File menu, point to New, and then click Folder.
- 4. Type the name that you want to use for the submenu.
- 5. Press ENTER, and then open the folder you just created.
- 6. On the File menu, point to New, and then click Shortcut.
- 7. Use the Create Shortcut wizard to add items to the submenu.

# To drag and drop items on the Start menu

 To reorganize items on the Start menu, click Start, point to Programs or Favorites, and then drag the item (any folder, program, or shortcut) you want to its new location.

Items on submenus can also be rearranged.

# To change which program starts when you open a file

- In My Computer or Windows Explorer, on the View menu, click Folder Options.
- 2. Click the File Types tab.
- 3. In the list of file types, click the one you want to change.
- 4. Click Edit.
- 5. In Actions, click Open.
- 6. Click Edit.
- 7. In Application used to perform action, enter the program you want to use to open files that have this extension, and then click OK.

### Note

• The settings for selected file types are shown in File type details.